## **How to isolate a model in ST-Sim**

## **Background**

There are hundreds of BpS models in the LANDFIRE ST-Sim database. Editing and running an individual BpS model is much more efficient if the BpS record is in it's own library. This tutorial demonstrates how to copy selected BpS into a new ST-Sim library.

This tutorial assumes that the users has installed the landfirevegmodels package. To install the package open SyncroSim and from the **File** menu select **Packages**. Then select **landfirevegmodels**, and click **Install**.

## **Open the LANDFIRE library**

1. From the **File** menu select **Open Library**, navigate to the location of your LANDFIRE .sim database and click the **Open** button.

## **Copy selected BpS to a new library**

1. Click on the **Reference Condition Models** scenario to make it active

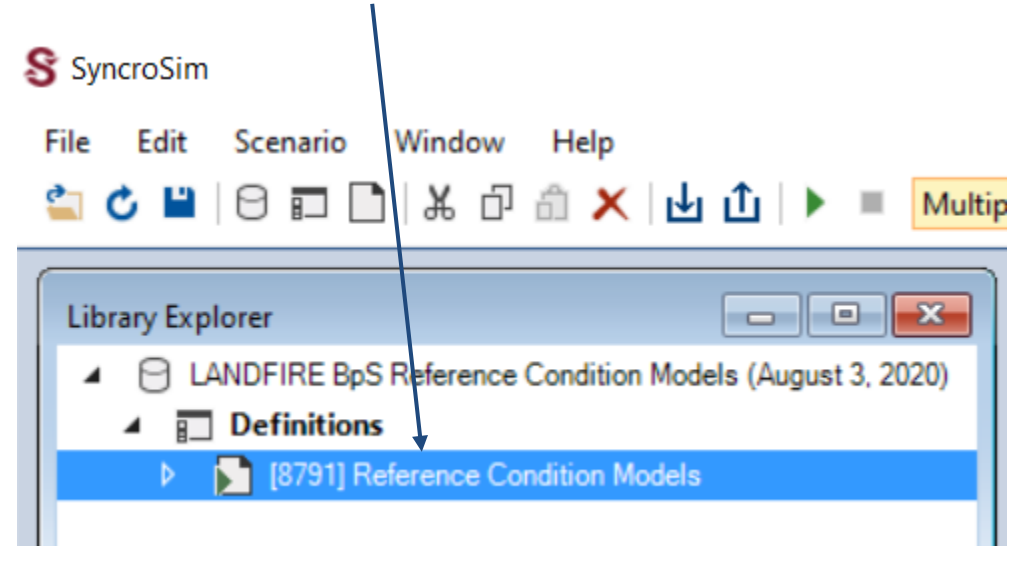

2. From the **Edit** menu select **Export LFVM Strata**.

3. Select one or more BpS of interest from the **Strata** list, provide a name for the library in the **File Name** field, and browse to a **Folder** to save the library. Click **OK**.

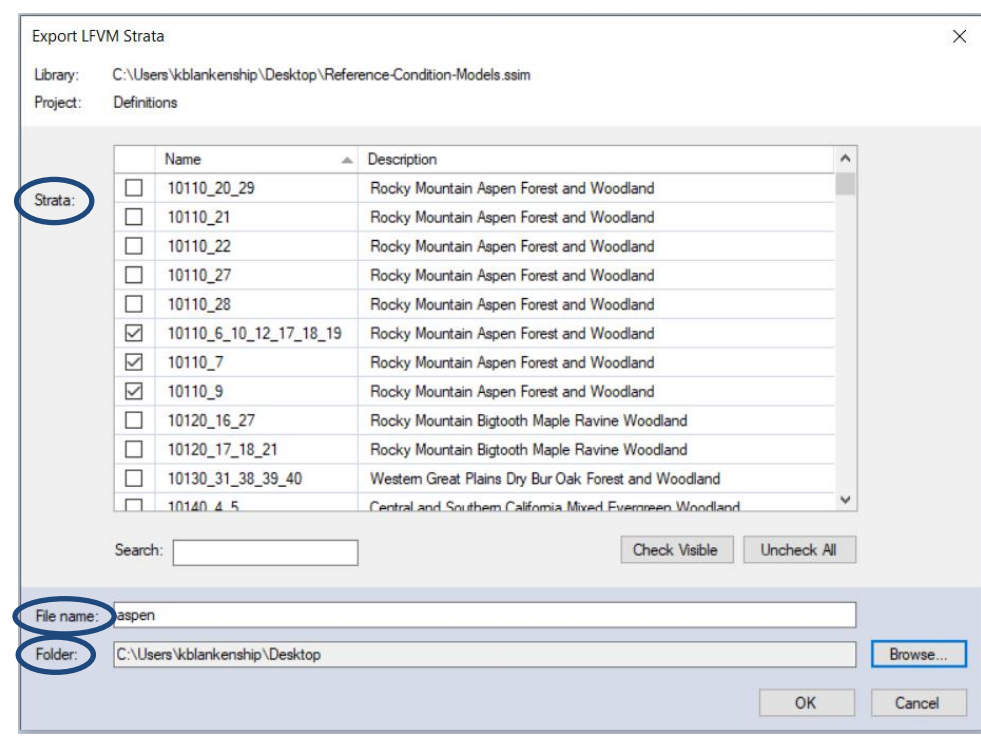